# **MINISTÉRIO DA SAÚDE SECRETARIA DE GESTÃO ESTRATÉGICA E PARTICIPATIVA DEPARTAMENTO DE ARTICULAÇÃO INTERFEDERATIVA**

# **MANUAL DO SISTEMA DE CADASTRO E PERMISSÃO DE ACESSO – SCPA**

**BRASÍLIA, JUNHO DE 2014**

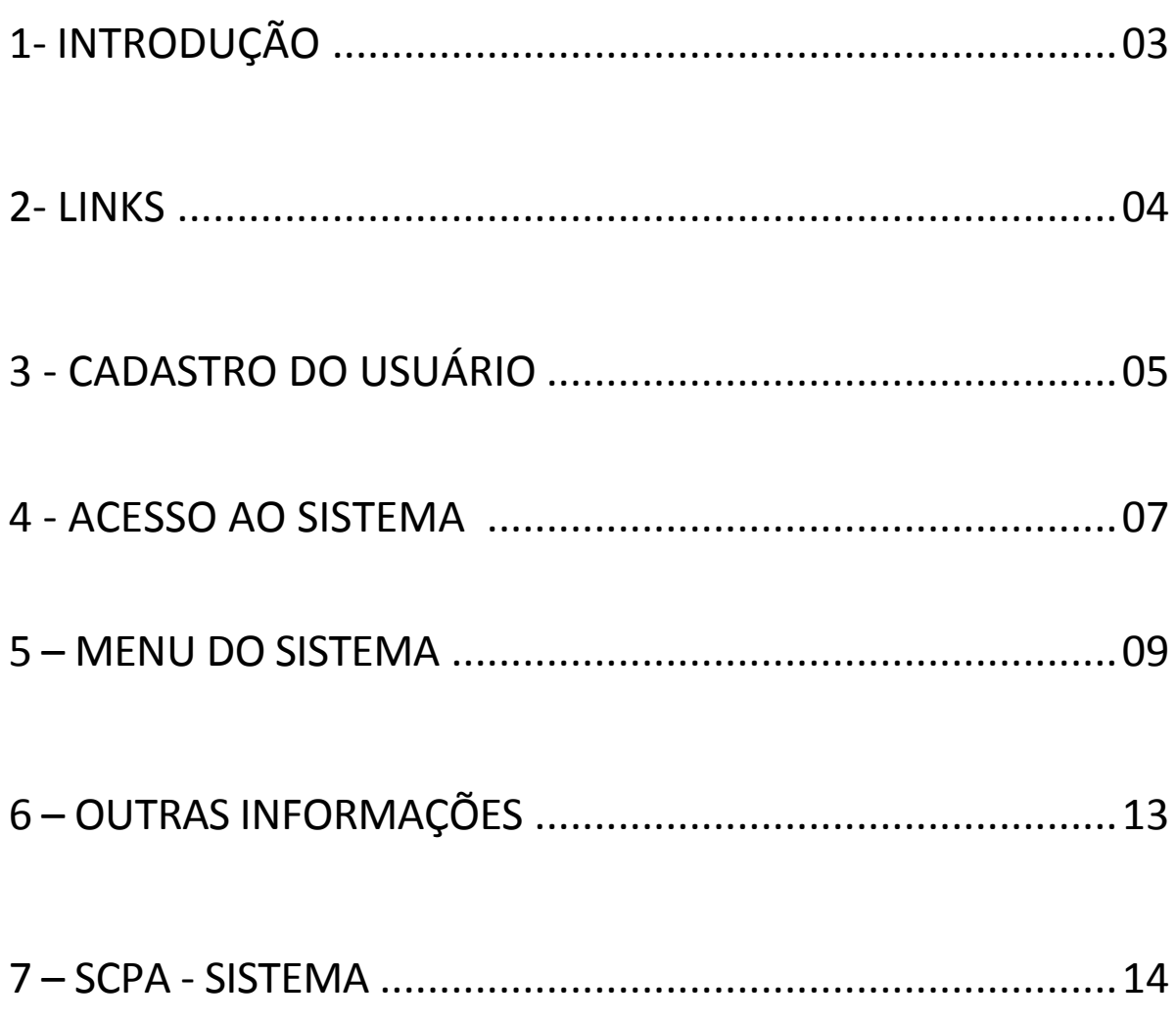

## **1 - INTRODUÇÃO**

Este documento tem por objetivo explicar o procedimento necessário para **Cadastramento dos novos usuários**, solicitação de acesso aos sistemas e autorização das solicitações.

O Sistema de Cadastro e Permissão de Acesso foi desenvolvido pelo Ministério da Saúde no Departamento de Informática do SUS (DATASUS), com o intuito de unificar o cadastramento dos usuários aos sistemas WEB do Ministério da Saúde.

### **2 - LINKS**

<http://aplicacao.saude.gov.br/datasus-scpaweb-usuario/>

Por meio deste link, o gestor do sistema no estado preenche o seu cadastro e solicita acesso ao SISPACTO e ao SCPA – SISTEMA (passo a passo ao longo desta apresentação).

<http://aplicacao.saude.gov.br/datasus-scpaweb-sistema/>

Por meio deste link, o gestor do sistema no estado autoriza a solicitação de acesso ao SISPCATO por parte de seus municípios, bem como autoriza acesso ao SISPACTO e ao SCPA-Sistema por parte de suas regionais (quando for o caso).

### **3 – CADASTRO DO USUÁRIO**

#### **Tela inicial do SCPA**

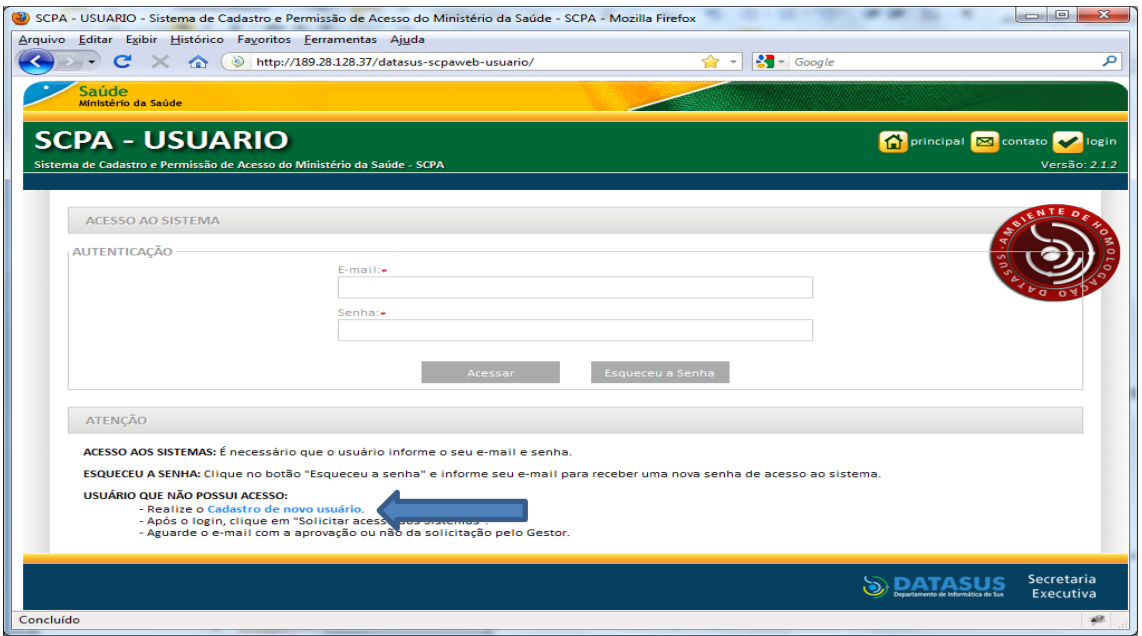

**Passo 1 – Novo Usuário -** O cadastramento é realizado pelo próprio usuário, acessando o link "Cadastro de novo usuário". Destacado em azul na tela acima.

**Passo 2 – Informar e-mail -** Ao informar o e-mail e clicar em "Avançar", o sistema verifica a existência do e-mail do usuário. Caso não esteja cadastrado, o sistema abre o seguinte formulário de Cadastro de Usuário.

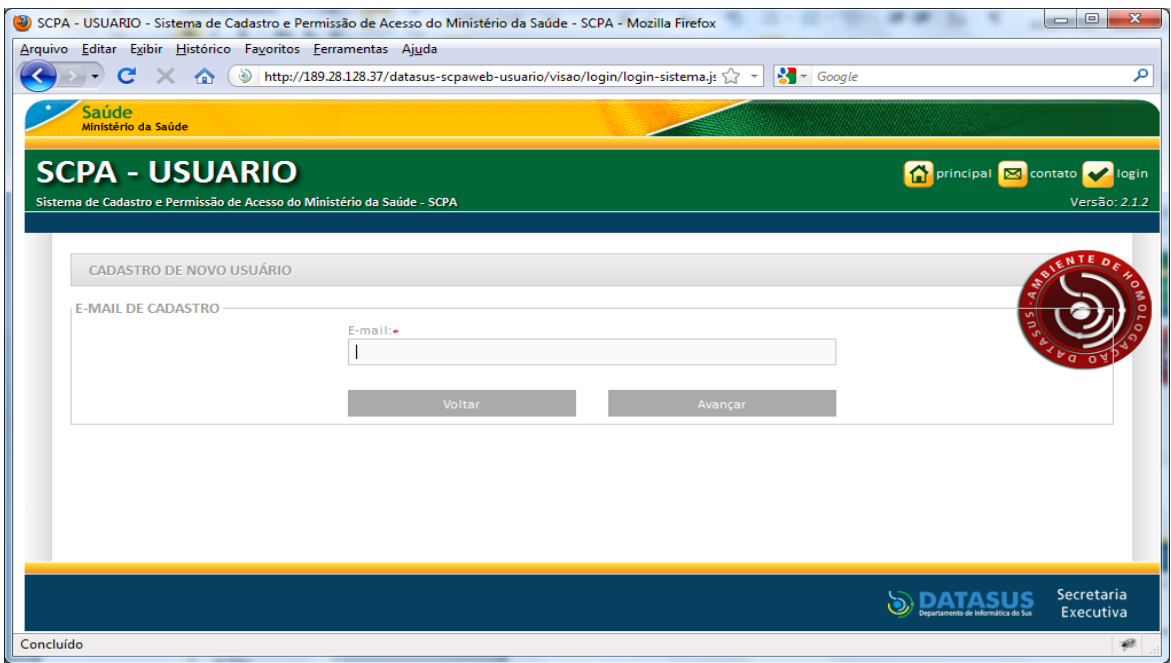

**Passo 3 – Cadastramento das Informações-** Algumas informações são relevantes para o cadastramento e estão identificadas por um "asterisco". O Usuário deve informar o nome completo sem abreviações.

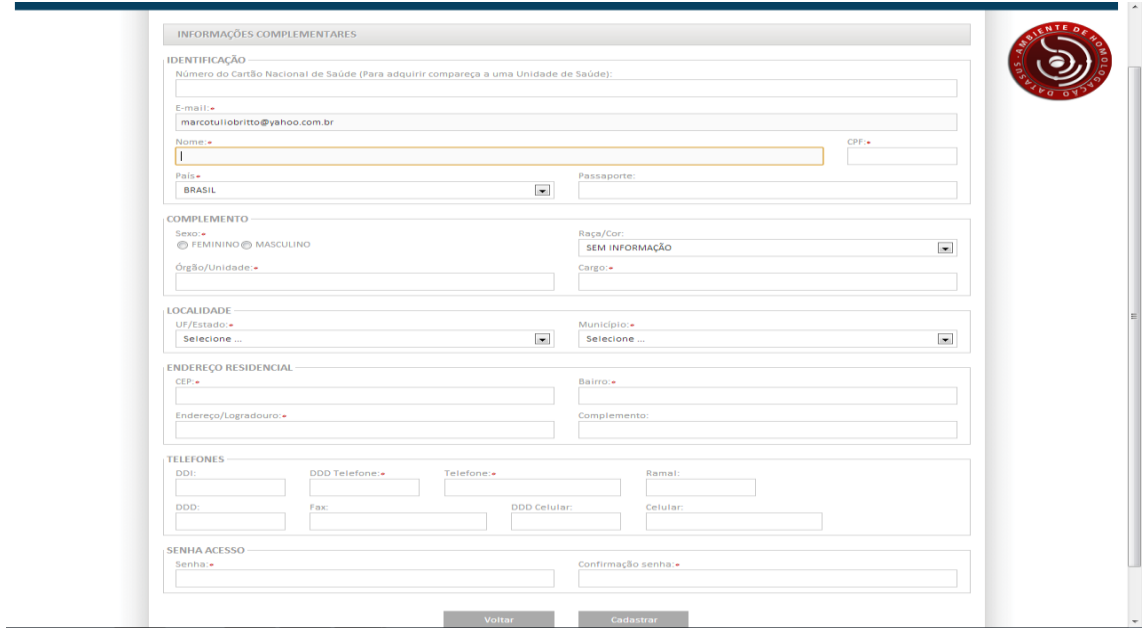

**Passo 4 – Finalização do Cadastramento –** Ao final do cadastro, um e-mail será enviado para o usuário com informações do cadastro. O SCPA emite uma mensagem de sucesso no cadastramento (destaque em azul). Neste momento, o cadastro no SCPA foi concluído. Para acessar o sistema desejado será necessário realizar a solicitação de acesso pelo SCPA.

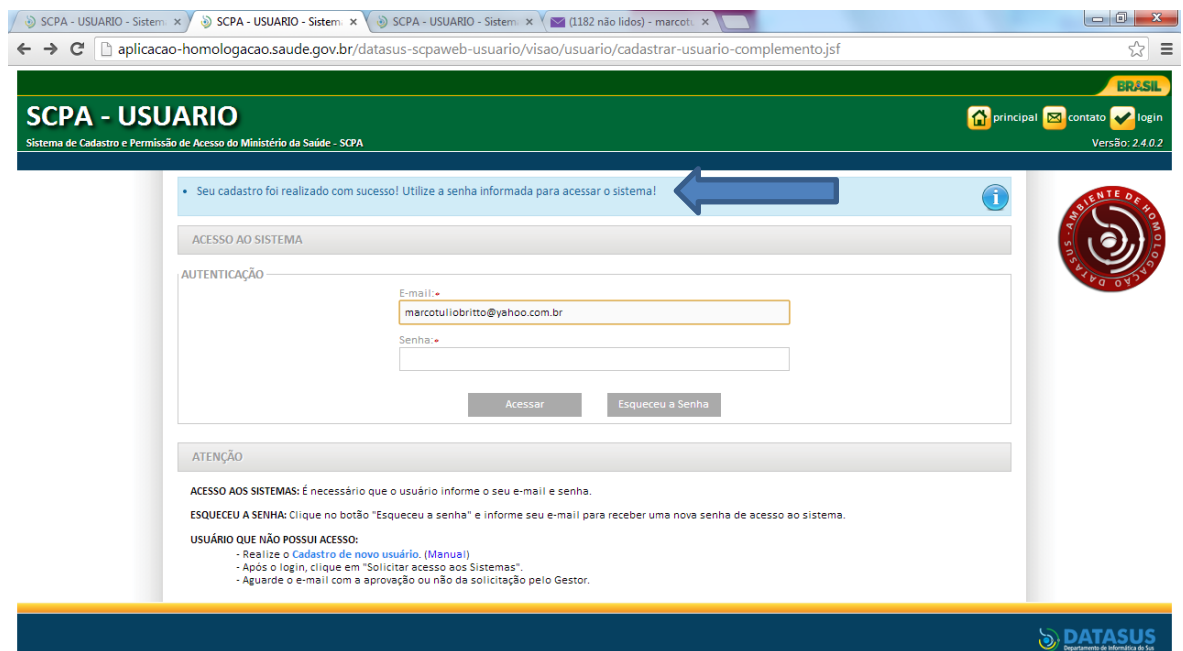

#### **4. ACESSO AO SISTEMA**

Após o cadastramento, informe o **e-mail** e a **senha** para ter acesso ao SCPA-USUARIO

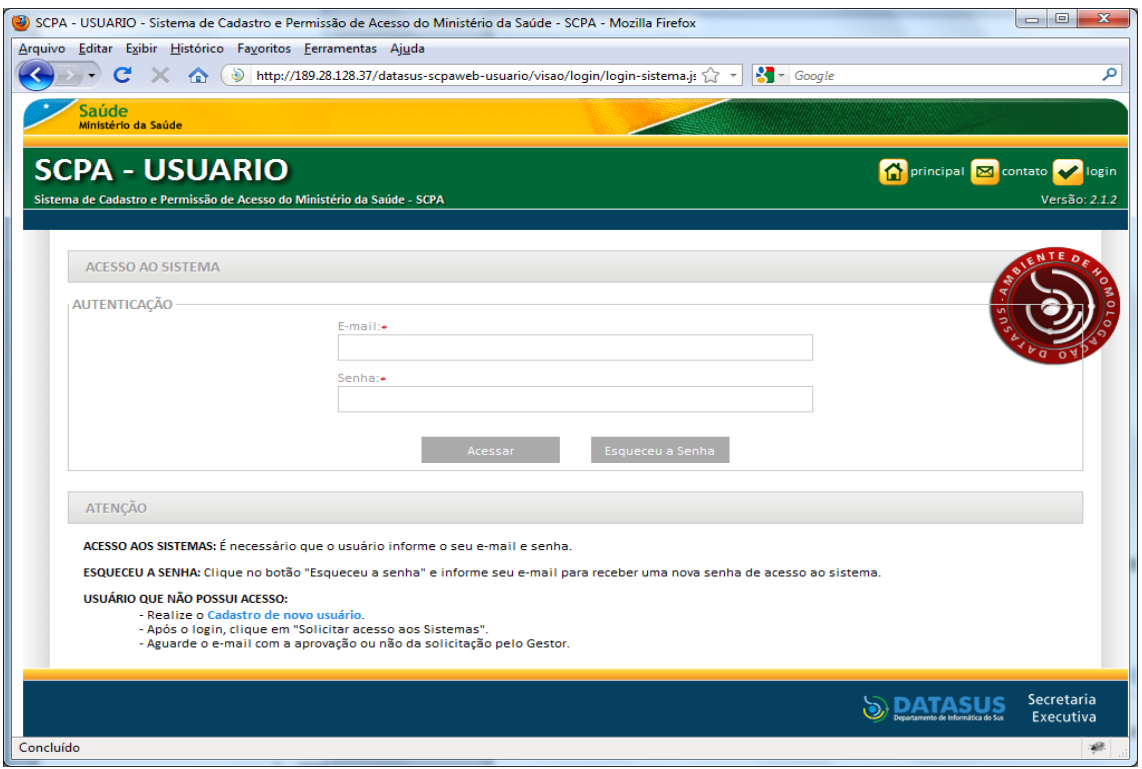

Caso o usuário tenha acabado de cadastrar seu acesso, a tela seria semelhante à tela abaixo. Clique então no menu "SOLICITAR ACESSO AOS SISTEMAS". Na sequência surge o elenco de sistemas para que se possa solicitar acesso, dentre os quais o "SISPACTO" e "SCPA SISTEMA". Não é possível selecionar mais de um sistema de forma simultânea. É preciso solicitar acesso ao "SISPACTO" e depois clicar novamente em "SOLICITAR ACESSO AOS SISTEMAS" e marcar "SCPA SISTEMA". É importante que os estado solicitem acesso ao SCPA sistema, pois é por meio dele que se autorizam os cadastros dos municípios.

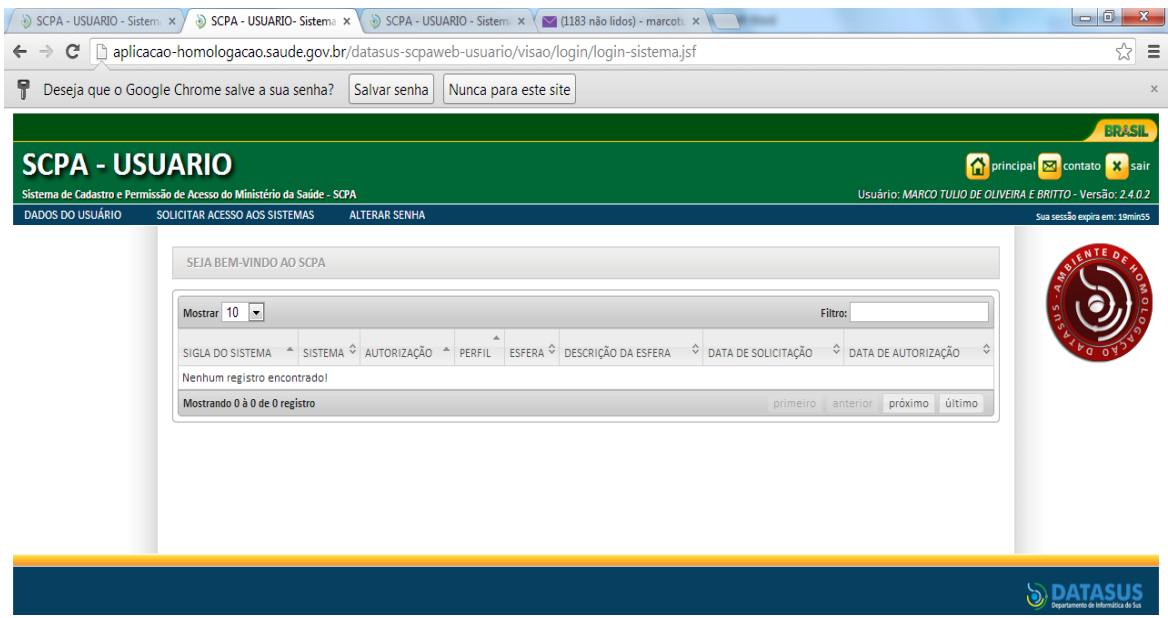

#### **5. MENU DO SISTEMA**

Ao surgir o menu de opções de sistemas, clique em "SISPACTO" e depois em avançar.

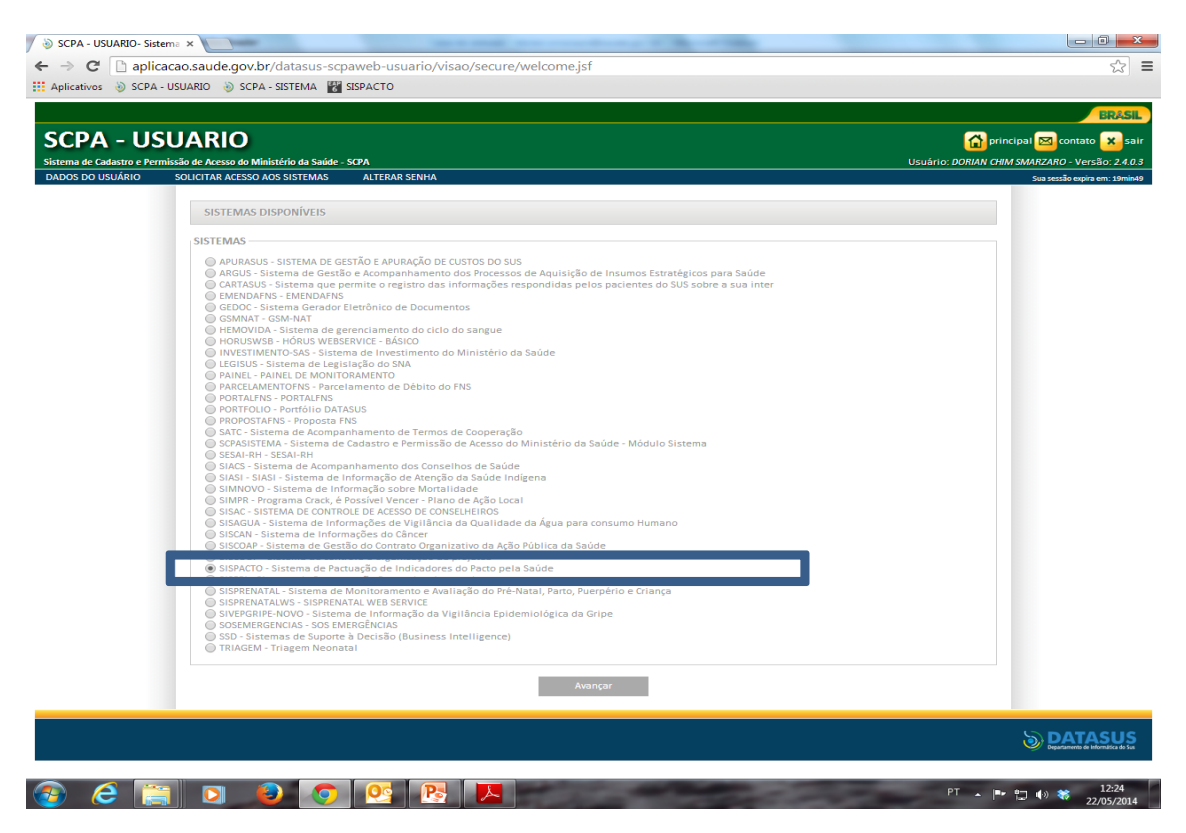

Clique no perfil específico, nesse caso GESET – Estado. Quando os municípios estiveram realizando os seus cadastros, eles devem selecionar o perfil compatível, GESMUN- Município. Escreva uma justificativa e clique em Avançar/Finalizar.

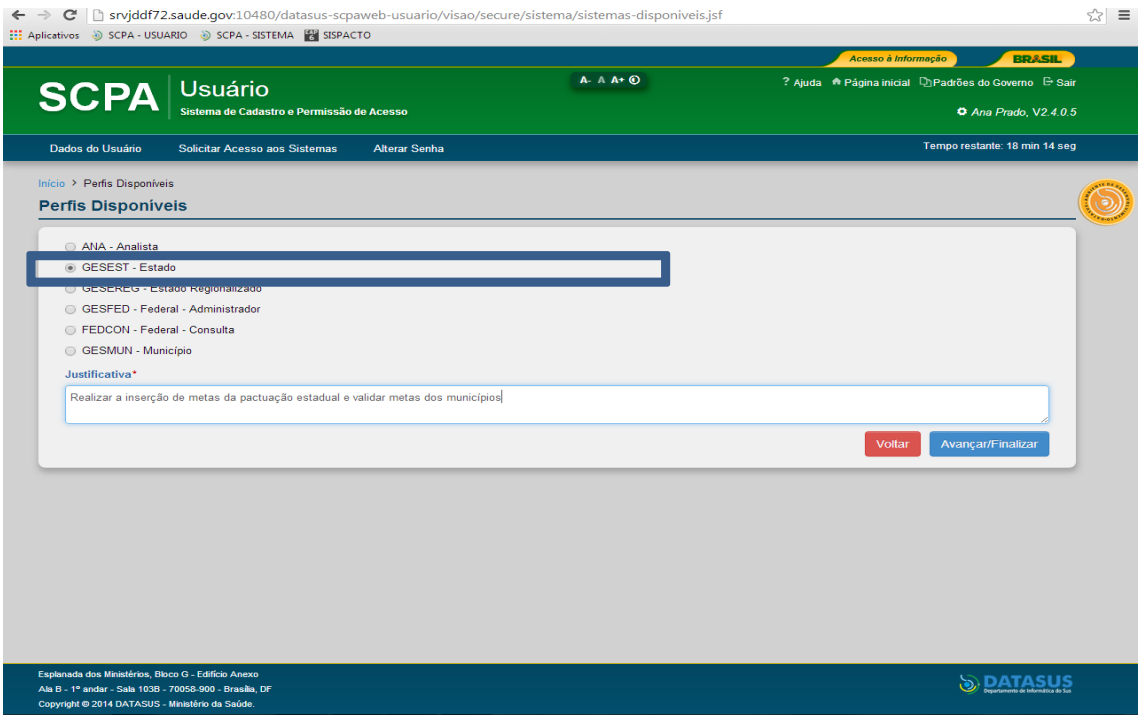

Selecione a UF e clique em finalizar. Na sequência surgirá uma mensagem "confirma a finalização da solicitação". Clique em Ok.

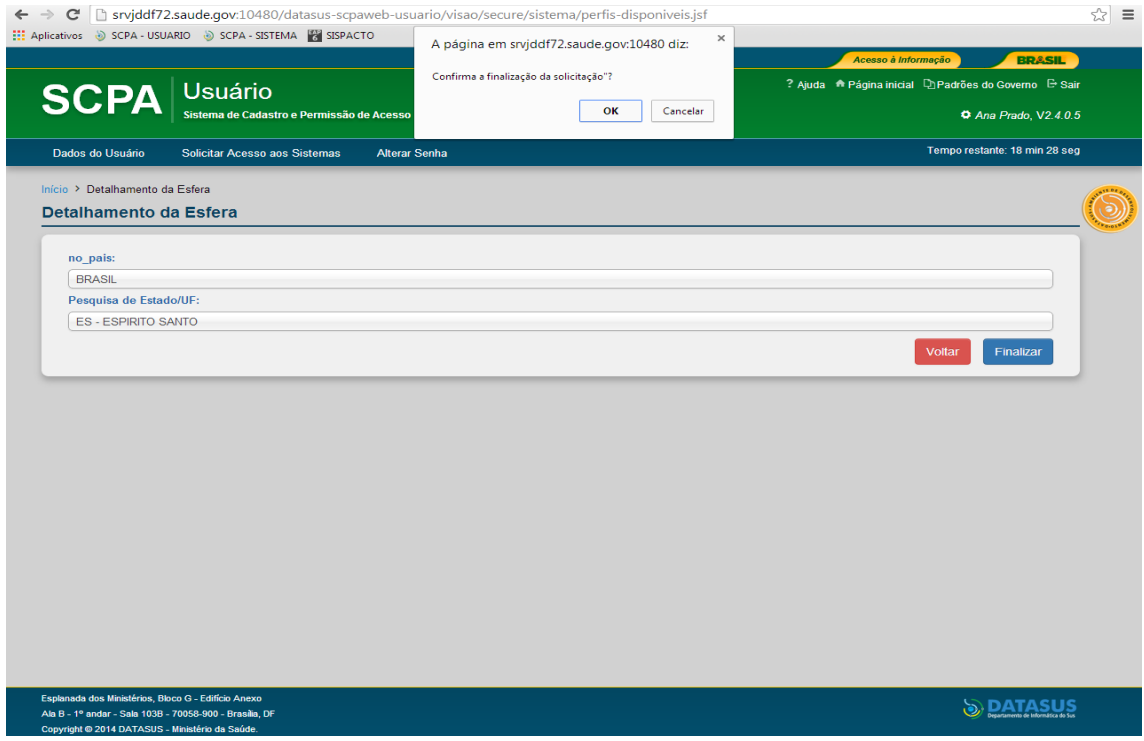

Posteriormente surgirá uma mensagem de sucesso. Clique em ok.

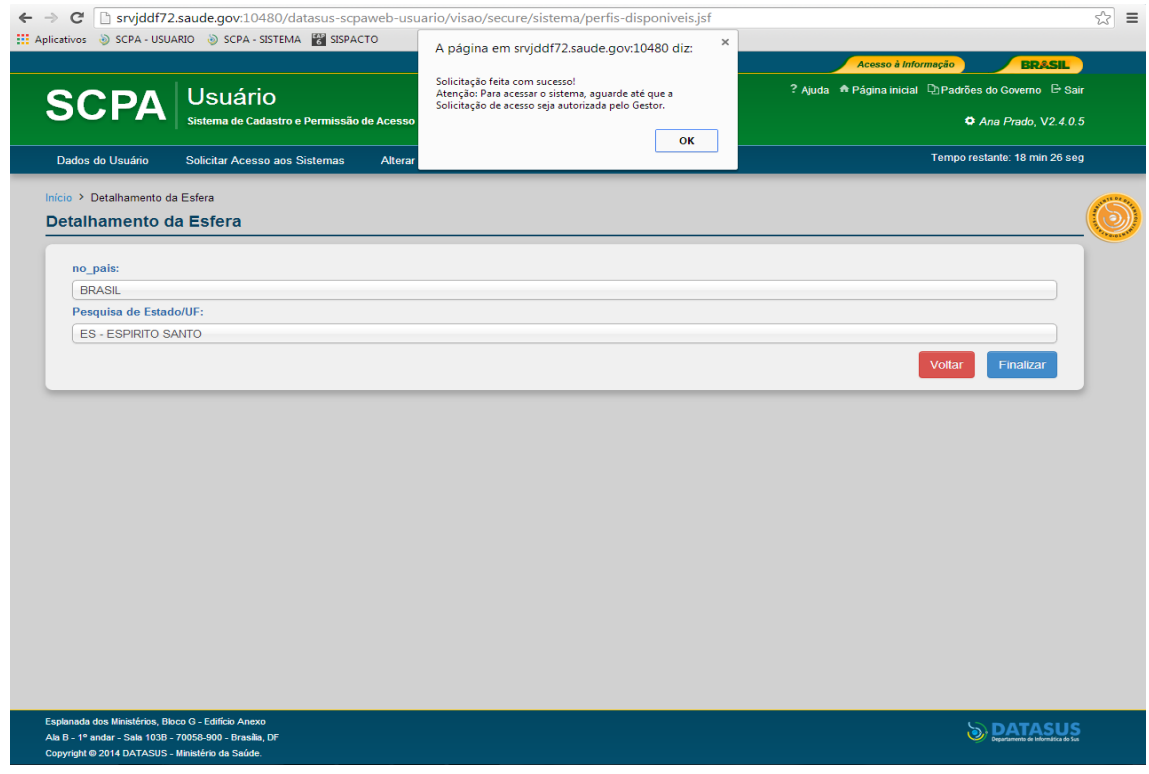

Na sequência aparecerá uma mensagem informando o status da sua solicitação como "pendente" até que seja liberada pelo Gestor Federal. A liberação será confirmada por e-mail.

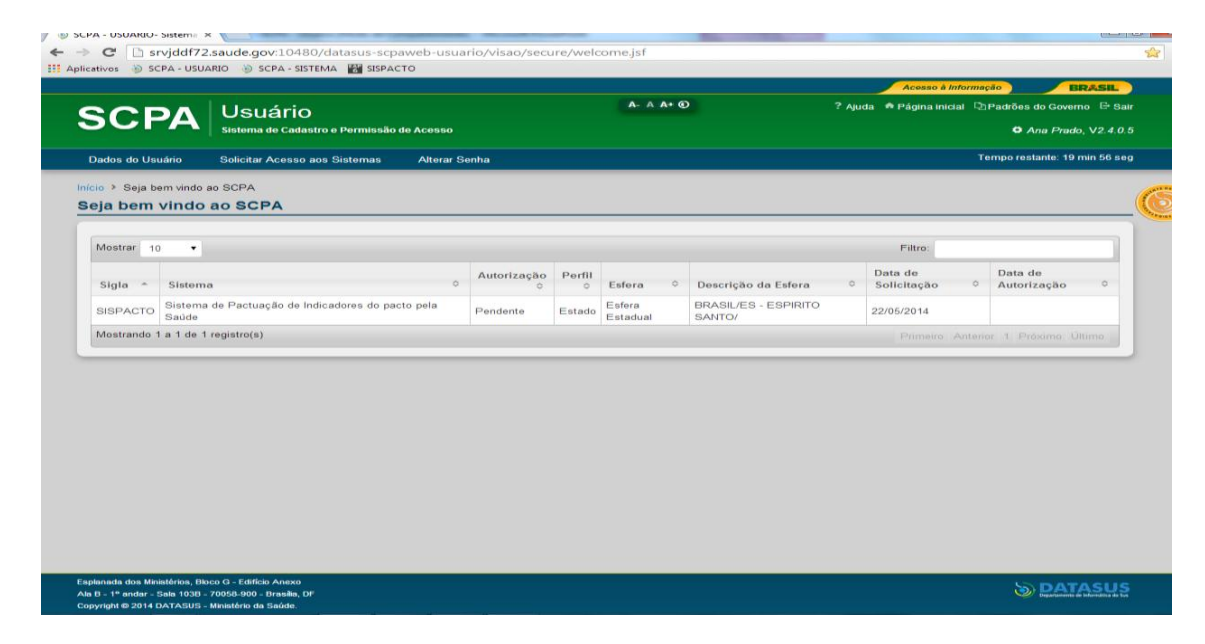

Clique novamente em "Solicitar Acesso aos Sistemas" para solicitar acesso ao SCPA SISTEMA. Ao surgir o menu de opções de sistemas, clique em "SCPA - SISTEMA" e depois em avançar.

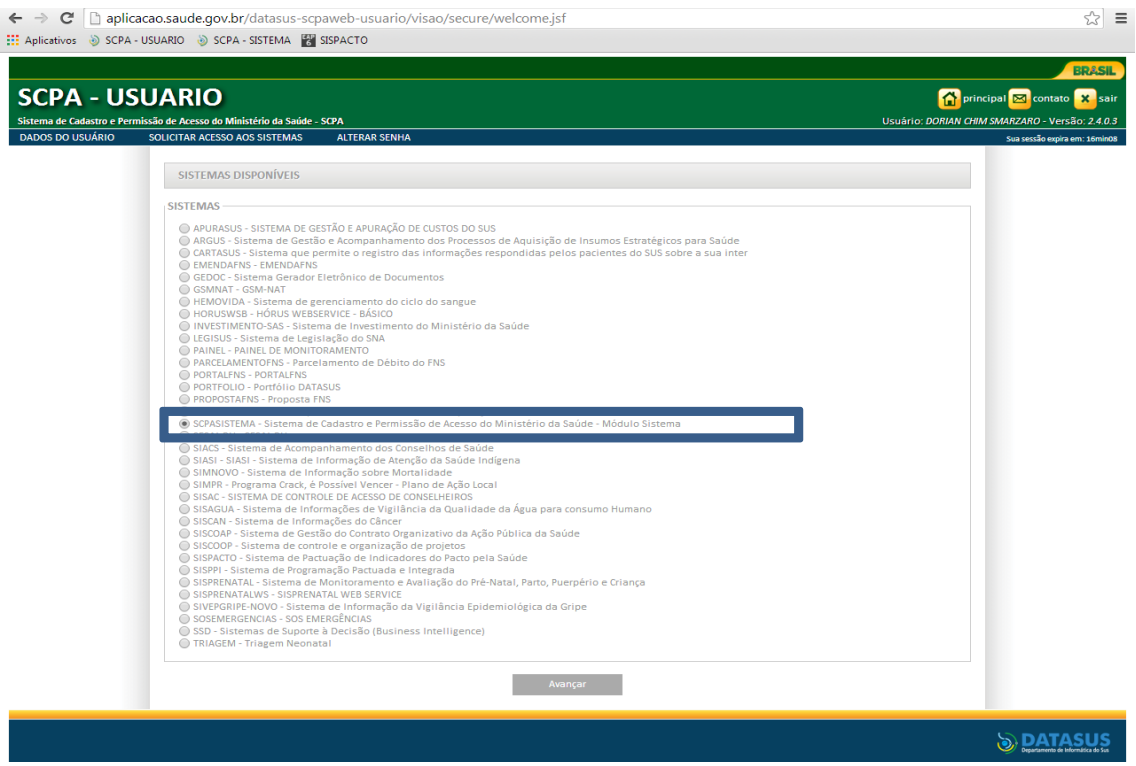

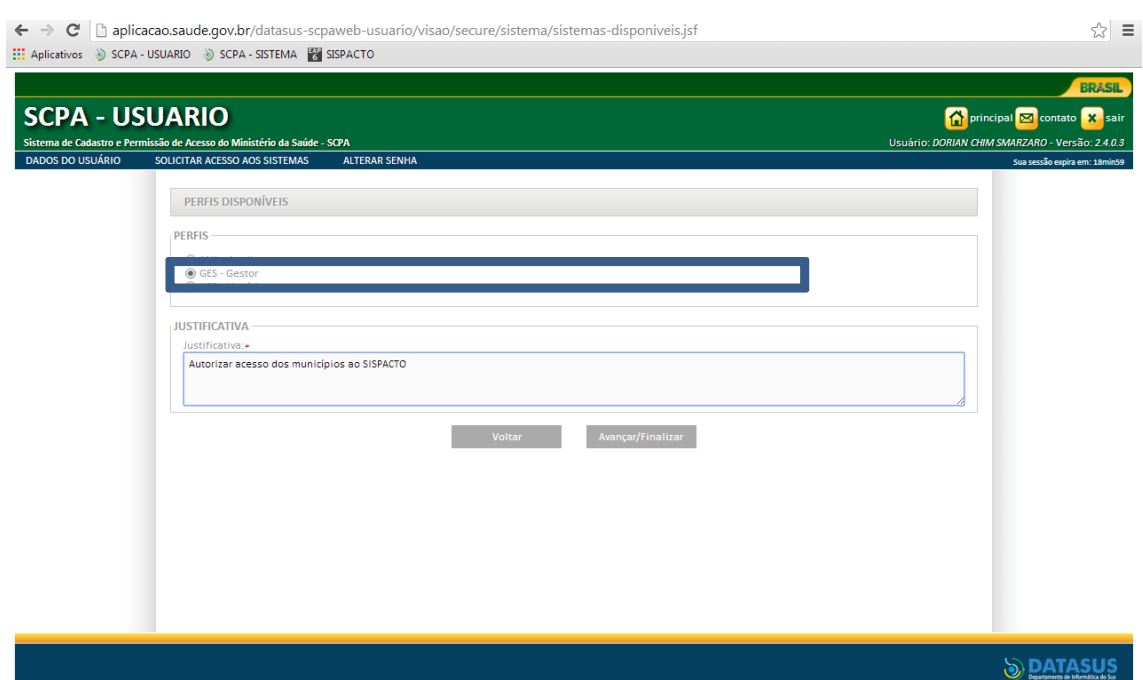

Clique no perfil GES- Gestor. Escreva uma justificativa e clique em Avançar/Finalizar.

Na sequência aparecerá uma mensagem informando o status da sua solicitação como "pendente" até que seja liberada pelo Gestor Federal. Veja que além da solicitação de acesso ao "SCPA-SISTEMA", aparece também a solicitação de acesso ao "SISPACTO", realizada anteriormente. A liberação de acesso a ambos sistemas será confirmada por e-mail.

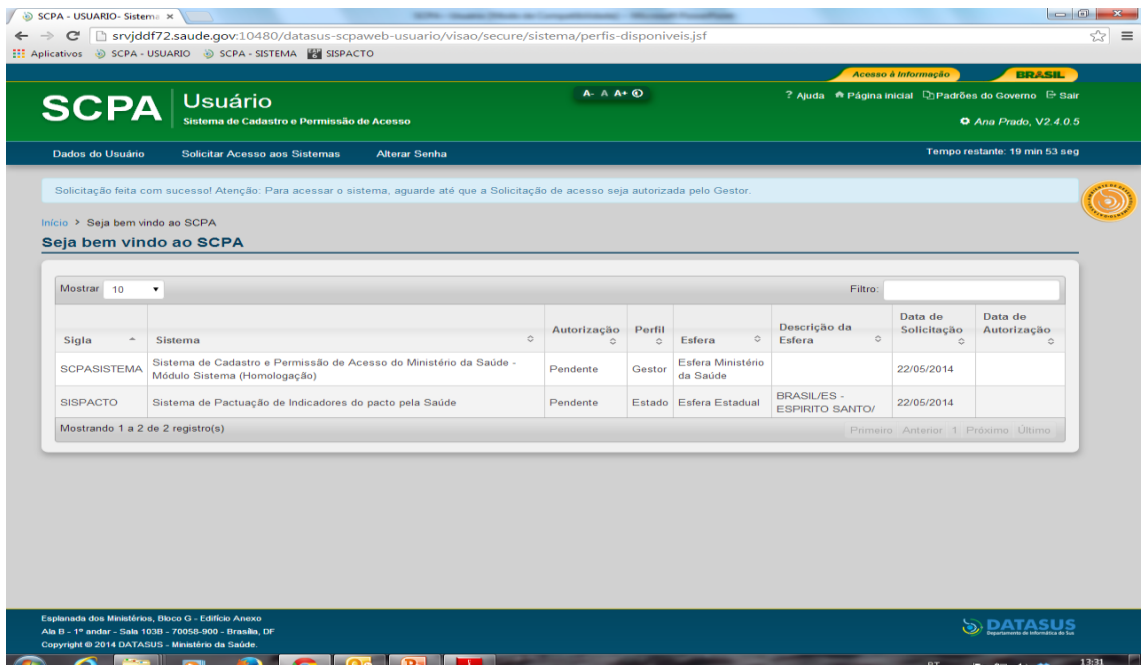

# **6. OUTRAS INFORMAÇÕES**

Na tela do SCPA Usuário você também pode alterar a senha, bem como consultar e alterar dados do usuário.

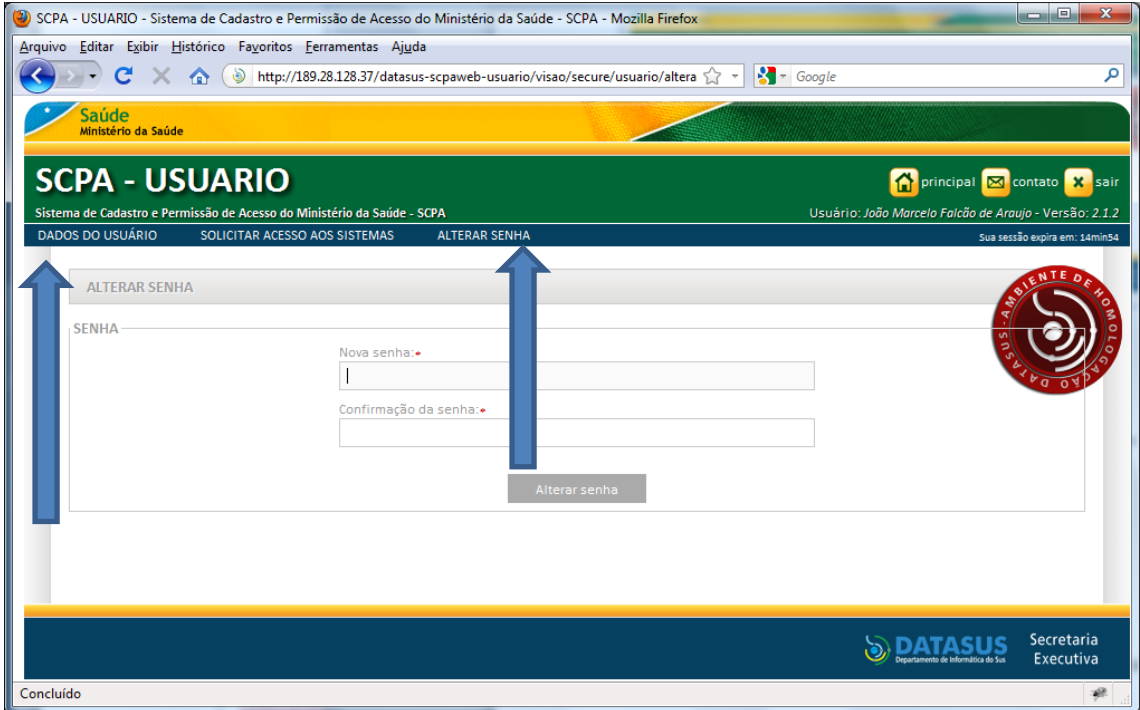

#### **7 - SCPA - SISTEMA**

<http://aplicacao.saude.gov.br/datasus-scpaweb-sistema/>

Por meio deste link, o gestor do sistema no estado autoriza a solicitação de acesso ao SISPCATO por parte de seus municípios, bem como autoriza acesso ao SISPACTO e ao SCPA-Sistema por parte de suas regionais (quando for o caso).

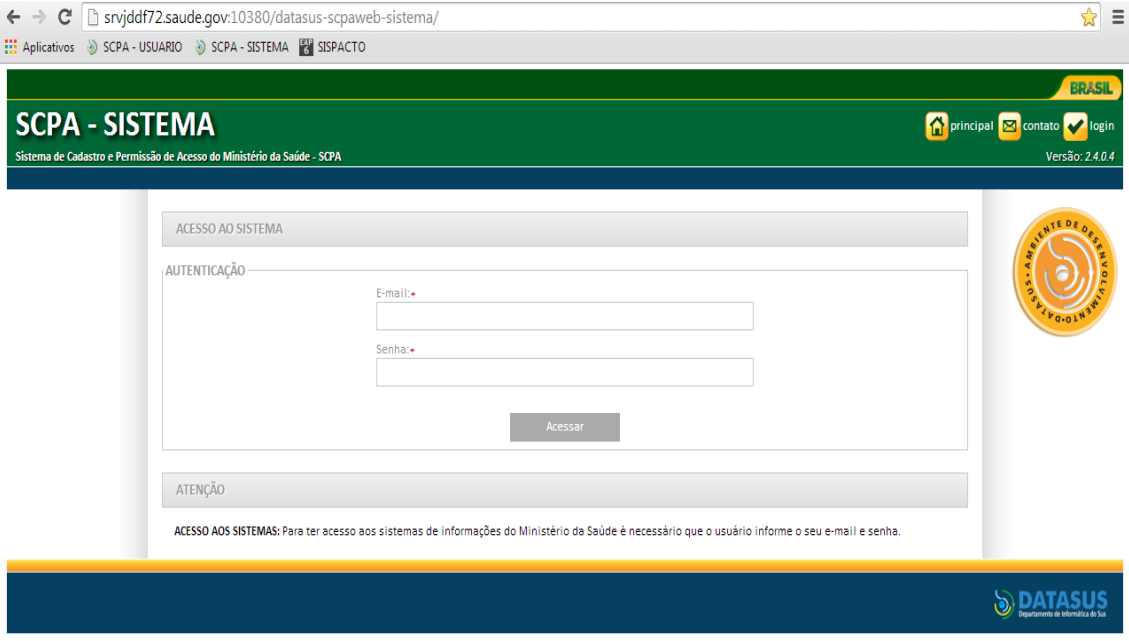

A opção "SISTEMAS" disponibiliza os sistemas com a relação de usuários e seus respectivos status: pendentes ou habilitados.

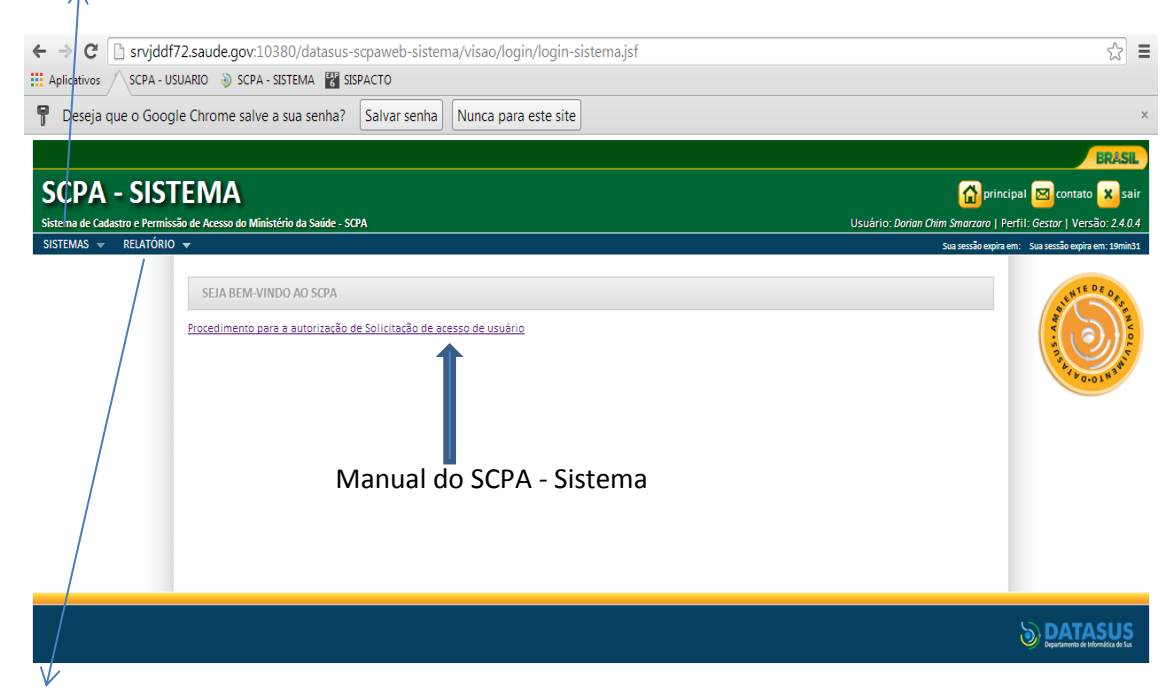

A opção "RELATÓRIO" Oferece consultas da situação de todos os usuários. É possível selecionar, por exemplo, somente os usuários pendentes, isto é, que precisam ser autorizar a acessar o sistema.

#### Clique em "SISTEMAS"

Em seguida surgirão as opções de sistemas para os quais o Gestor Estadual do Sistema poderá autorizar acesso. Para efeito de exemplo, clicar na linha do SISPACTO.

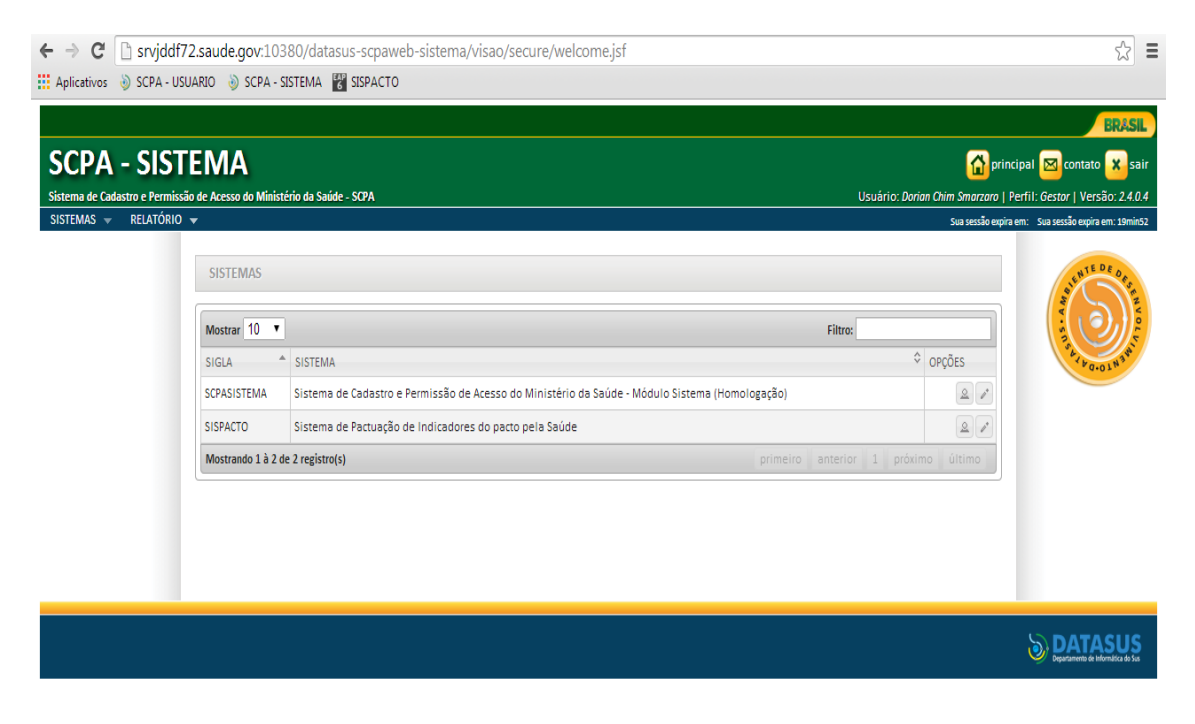

Veja que aparecem diversos usuários, alguns com a participação pendente e outros já autorizados (sim). Para autorizar, deve-se selecionar o usuário com participação pendente, conforme demonstra o slide seguinte.

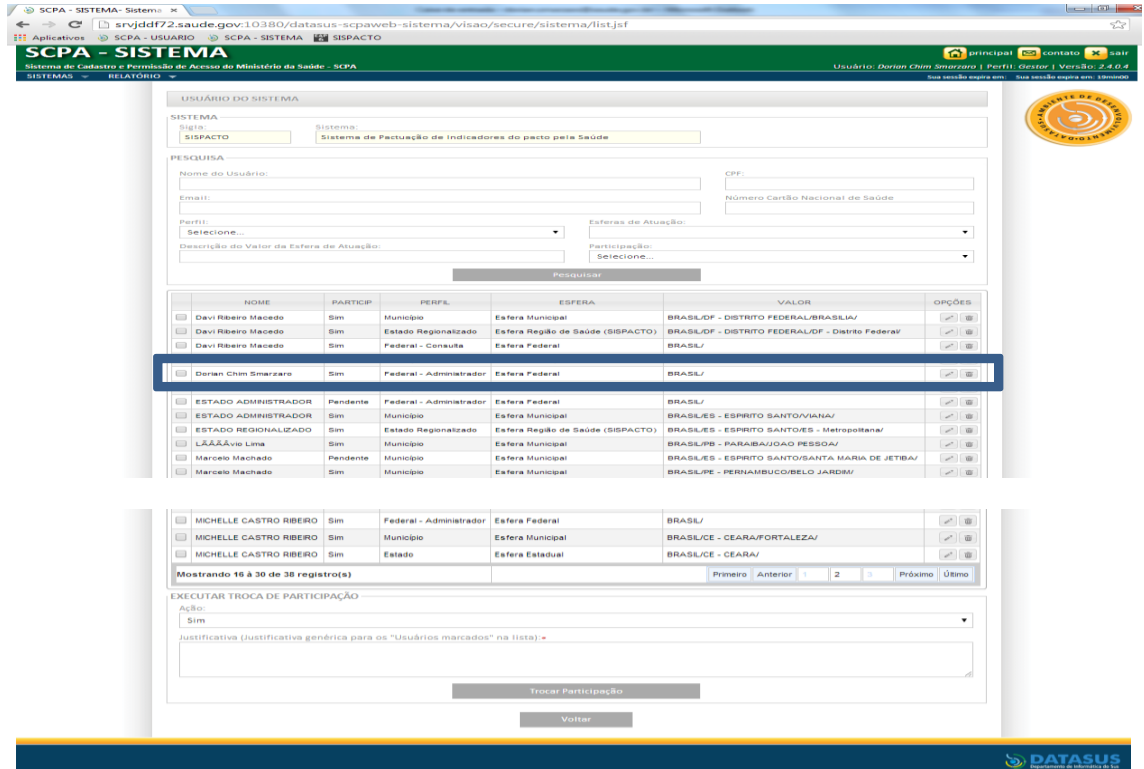

Seleciona-se o usuário na caixa à esquerda e depois se clica na opção alterar.

|  | Pesquisar                                                                    |                 |                                        |                                     |                                                     |                                      |
|--|------------------------------------------------------------------------------|-----------------|----------------------------------------|-------------------------------------|-----------------------------------------------------|--------------------------------------|
|  |                                                                              |                 |                                        |                                     |                                                     |                                      |
|  | <b>NOME</b>                                                                  | <b>PARTICIP</b> | <b>PERFIL</b>                          | <b>ESFERA</b>                       | VALOR                                               | OPÇÕES                               |
|  | 0<br>Davi Ribeiro Macedo                                                     | Sim             | Município                              | Esfera Municipal                    | <b>BRASIL/DF - DISTRITO FEDERAL/BRASILIA/</b>       | $\angle$ 0                           |
|  | $\Box$<br>Davi Ribeiro Macedo                                                | <b>Sim</b>      | Estado Regionalizado                   | Esfera Região de Saúde (SISPACTO)   | BRASIL/DF - DISTRITO FEDERAL/DF - Distrito Federal/ | $\angle$ $\overline{w}$              |
|  | Davi Ribeiro Macedo                                                          | Sim             | Federal - Consulta                     | Esfera Federal                      | <b>BRASIL/</b>                                      | $\ell$ 0                             |
|  | <b>DEBORA VIEIRA TAVARES</b>                                                 | Sim             | Município                              | <b>Esfera Municipal</b>             | <b>BRASIL/TO - TOCANTINS/PALMAS/</b>                | $\sqrt{2}$                           |
|  | Dorian Chim Smarzaro                                                         | <b>Sim</b>      | Federal - Administrador Esfera Federal |                                     | <b>BRASIL/</b>                                      | $\sim$ $\frac{1}{2}$                 |
|  | Dorian Chim Smarzaro                                                         | Pendente        | Município                              | Esfera Municipal                    | BRASIL/ES - ESPIRITO SANTO/ALFREDO CHAVES/          | 亚                                    |
|  | ESTADO ADMINISTRADOR                                                         | Pendente        | Federal - Administrador Esfera Federal |                                     | <b>BRASIL/</b>                                      | Alterar                              |
|  | ESTADO ADMINISTRADOR                                                         | Sim             | Município                              | <b>Esfera Municipal</b>             | <b>BRASIL/ES - ESPIRITO SANTO/VIANA/</b>            | 20                                   |
|  | $\Box$<br><b>ESTADO REGIONALIZADO</b>                                        | Sim             | Estado Regionalizado                   | Esfera Região de Saúde (SISPACTO)   | BRASIL/ES - ESPIRITO SANTO/ES - Metropolitana/      | $\rho^*$ =                           |
|  | $\Box$<br>LÃÂÃÂvio Lima                                                      | <b>Sim</b>      | Município                              | Esfera Municipal                    | BRASIL/PB - PARAIBA/JOAO PESSOA/                    | $\angle$ 0                           |
|  | $\Box$<br>Marcelo Machado                                                    | Pendente        | Município                              | <b>Esfera Municipal</b>             | BRASIL/ES - ESPIRITO SANTO/SANTA MARIA DE JETIBA/   | $\angle$ $\Box$                      |
|  | $\Box$<br>Marcelo Machado                                                    | Sim             | Município                              | Esfera Municipal                    | BRASIL/PE - PERNAMBUCO/BELO JARDIM/                 | $\angle$ 0                           |
|  | $\Box$<br>MICHELLE CASTRO RIBEIRO Sim                                        |                 | Federal - Administrador                | <b>Esfera Federal</b>               | <b>BRASIL/</b>                                      | $\mathcal{S}=\overline{\mathcal{S}}$ |
|  | $\Box$<br>MICHELLE CASTRO RIBEIRO Sim                                        |                 | Municipio                              | Esfera Municipal                    | BRASIL/CE - CEARA/FORTALEZA/                        | $\angle$ $\Box$                      |
|  | $\Box$<br>MICHELLE CASTRO RIBEIRO Sim                                        |                 | Estado                                 | <b>Esfera Estadual</b>              | <b>BRASIL/CE - CEARA/</b>                           | 20                                   |
|  | Mostrando 16 à 30 de 38 registro(s)                                          |                 |                                        | $\overline{2}$<br>Primeiro Anterior | Próximo Último                                      |                                      |
|  | EXECUTAR TROCA DE PARTICIPAÇÃO                                               |                 |                                        |                                     |                                                     |                                      |
|  | Ação:                                                                        |                 |                                        |                                     |                                                     |                                      |
|  | Sim                                                                          |                 |                                        |                                     |                                                     | $\pmb{\mathrm{v}}$                   |
|  | Justificativa (Justificativa genérica para os "Usuários marcados" na lista): |                 |                                        |                                     |                                                     |                                      |
|  |                                                                              |                 |                                        |                                     |                                                     |                                      |
|  |                                                                              |                 |                                        |                                     |                                                     |                                      |
|  |                                                                              |                 |                                        | <b>Trocar Participação</b>          |                                                     |                                      |
|  |                                                                              |                 |                                        | Voltar                              |                                                     |                                      |

Em seguida, surge uma tela com os dados do usuário que solicita acesso. Para autorizar, deve-se mudar a participação de "pendente" para" sim" conforme slide seguinte.

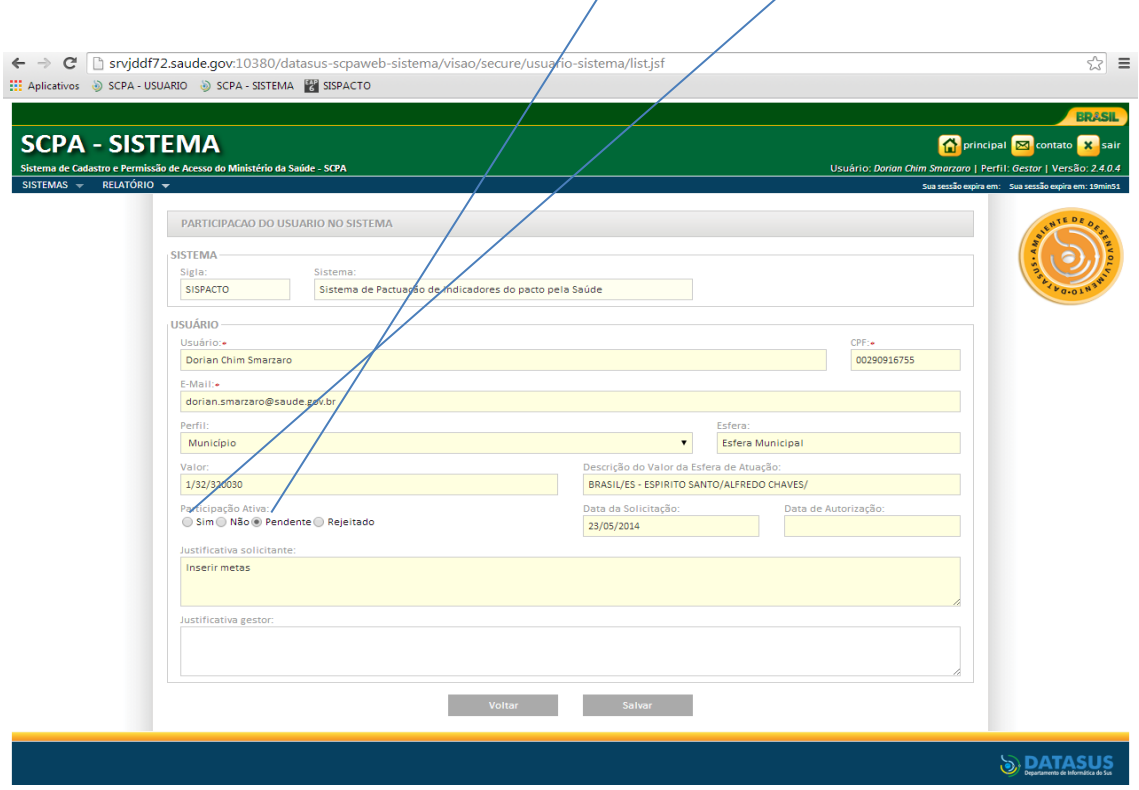

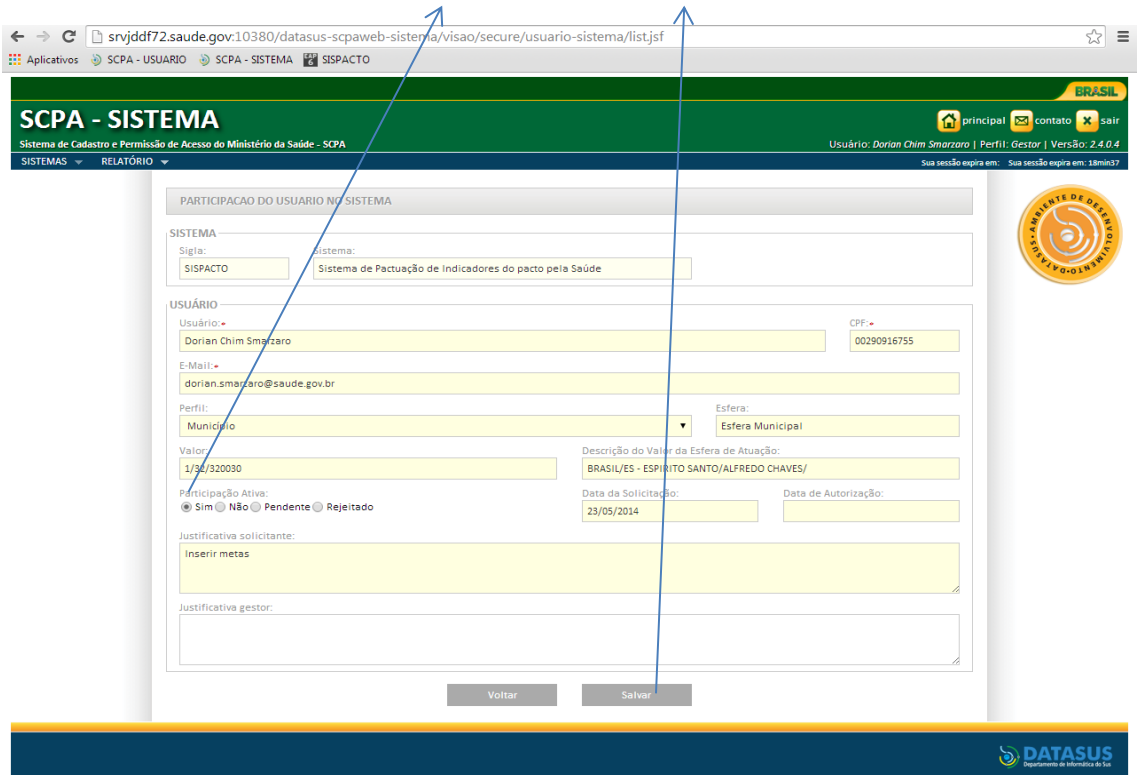

Após alterar a participação para "Sim", clicar em "Salvar".

Na sequência surge uma tela informando que a participação foi alterada com sucesso. No campo participação, o status foi alterado para "Sim". O usuário está apto para acessar ao sistema.

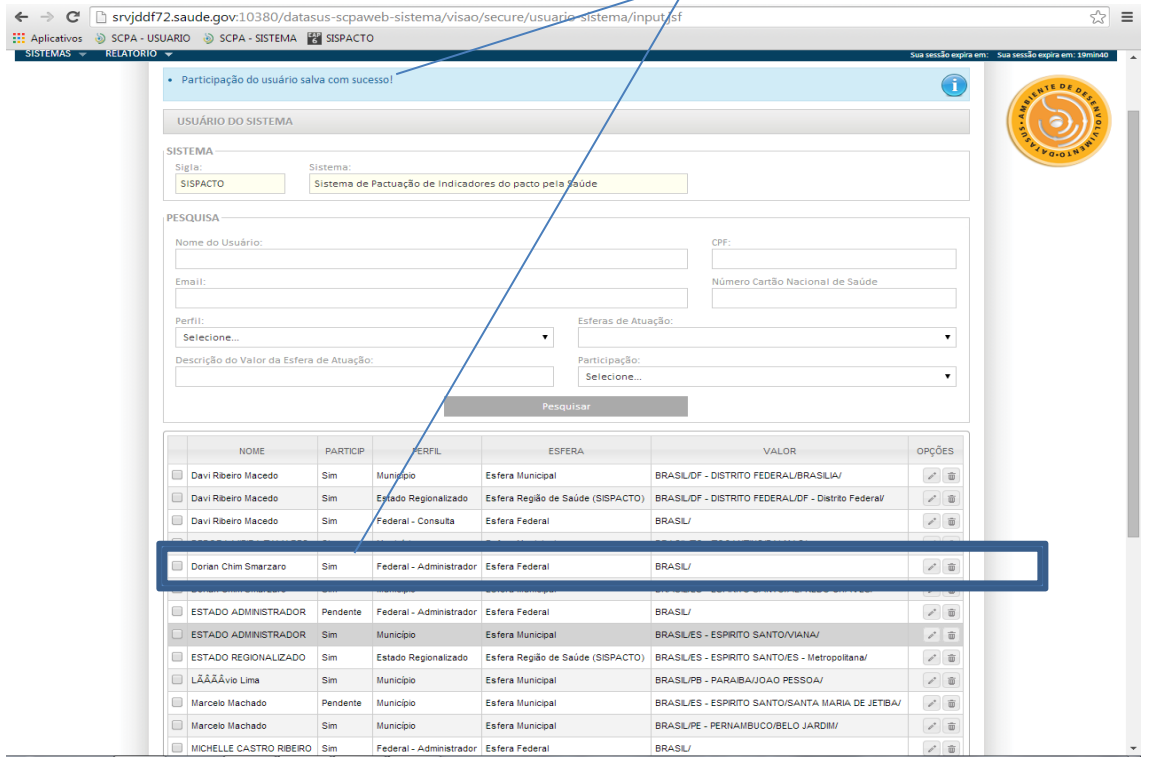